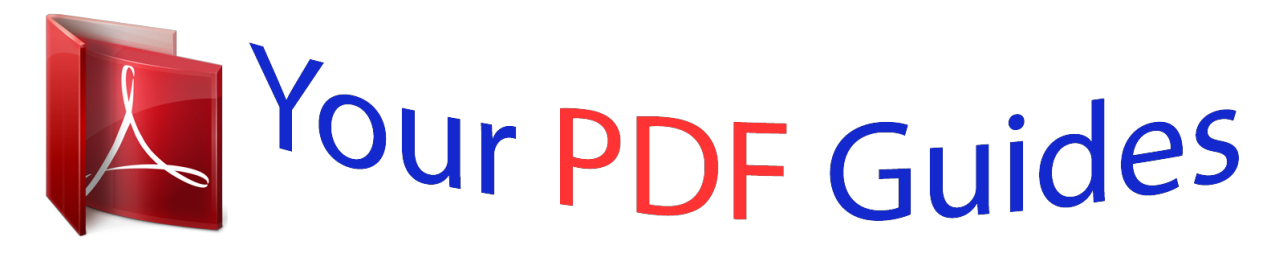

You can read the recommendations in the user guide, the technical guide or the installation guide for D-LINK DIR-626L. You'll find the answers to all your questions on the D-LINK DIR-626L in the user manual (information, specifications, safety advice, size, accessories, etc.). Detailed instructions for use are in the User's Guide.

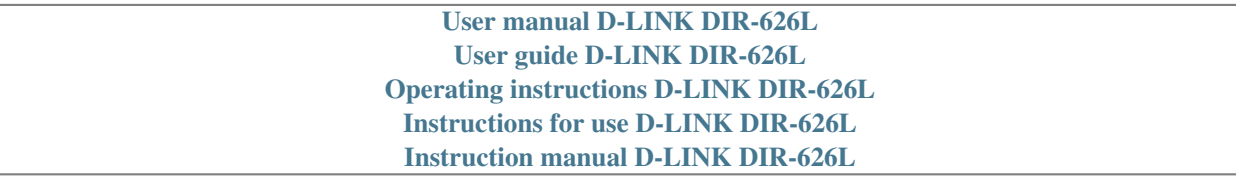

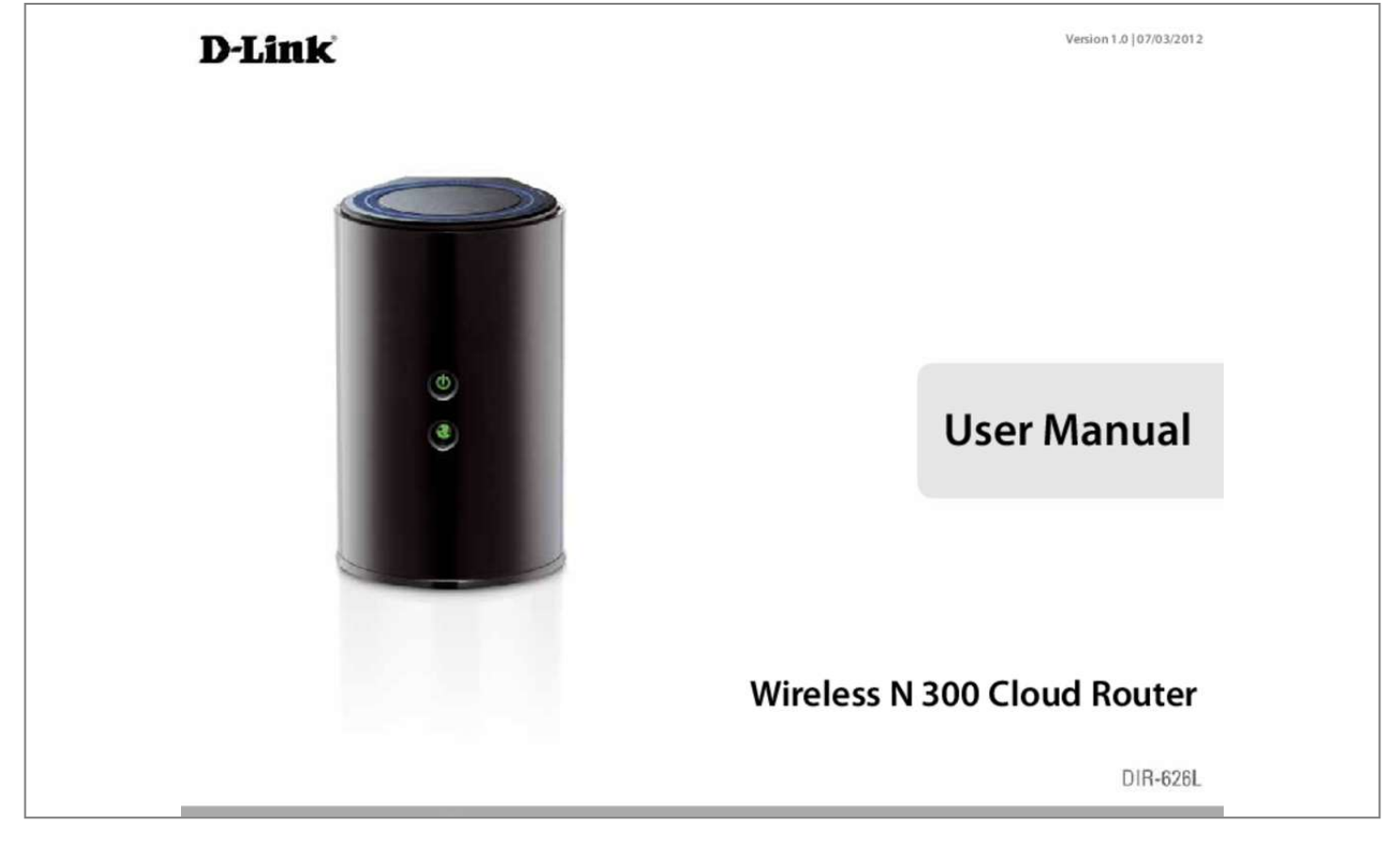

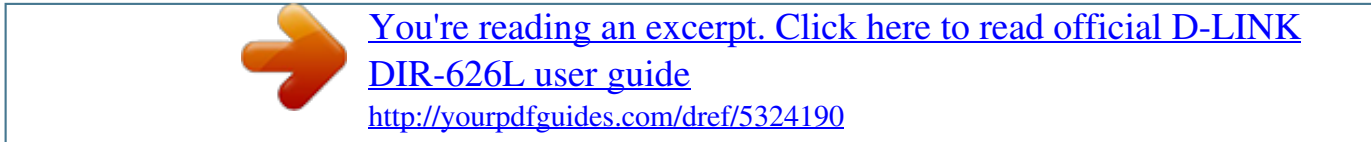

## *Manual abstract:*

*@@@@@@136 D-Link DIR-626L User Manual iii Section 1 - Product Overview Product Overview Package Contents DIR-626L Wireless N300 Cloud Router Ethernet Cable Power Adapter CD Wi-Fi Configuration Note WI-FI Configuration Note If any of the above items are missing, please contact your reseller. Note: Using a power supply with a different voltage rating than the one included with the DIR-626L will cause damage and void the warranty for this product. 11g wireless clients â*Π¢ 10/100 Ethernet Computer with the following: âΠ¢ Windows®, Macintosh, or Linux-based operating system âΠ¢ An *installed Ethernet adapter Web-based Configuration Utility Requirements Browser Requirements: â* $\Box \phi$  *Internet Explorer 7 or higher â* $\Box \phi$  *Firefox 3. 5 or higher â* $\Box \phi$  *Safari 4 or higher â* $\Box \phi$  *Chrome 8 or higher WindowsÂ* Wsers: Make sure you have the latest version of Java installed. 6 or higher) â $\Box \phi$ *Computer with the following browser requirements: â*I¢ *Internet Explorer 7 or higher â*I¢ *Firefox 3 or higher â*I¢ *Safari 5 or higher âI¢ Chrome 5 or higher iPhone, iPad, and iPod touch are registered trademarks of Apple Inc. 11n technology with multiple intelligent antennas to maximize the speed and range of your wireless signal to significantly outperform 802. 11g devices. With the addition of Intelligent Quality of Service (QoS), data streams are separated which helps organize and prioritize your network traffic so your video streaming, gaming, and VoIP calls run smoother over both your wired and wireless network. The D-Link Cloud Service will allow you to always have access to your home network no matter where you go. Now you can monitor and manage your home network right from your laptop, iPhoneÂ*<sup>®</sup>, *iPadÂ*<sup>®</sup>*7, or Androidâ* $\Box$ *¢ device. The cloud-enabled router can be configured to send an email to keep you informed anywhere, anytime when new devices are connecting to your network or unwanted access is detected. Monitor in real-time websites that are being visited with recent browser history displayed on the mydlinkâ□¢ Lite app â□□ which is great for parents. The D-Link Cloud Service can detect and block unwelcomed guests who try to get into your wireless network and suspicious* activities will be displayed right on your mydlinkâ∏¢ Lite app or browser. The performance of this 802. 11n wireless router gives you the freedom of wireless *networking at speeds 14x faster than 802. 11g standards, so it can connect with existing 802. ¢ Filter Scheduling - These filters can be scheduled to be active on certain days or for a duration of hours or minutes.* Â $\Box$ ¢ Secure Multiple/Concurrent Sessions - The DIR-626L can pass through VPN sessions. It supports multiple and concurrent IPSec and *PPTP sessions, so users behind the DIR-626L can securely access corporate networks. ¢ User-friendly Setup Wizard - Through its easy-to-use Web-based user interface, the DIR-626L lets you control what information is accessible to those on the wireless network, whether from the Internet or from your companyâs server. Configure your router to your specific settings within minutes. Network conditions and environmental factors, including volume of network traffic, building materials and construction, and network overhead, lower actual data throughput rate. environmental conditions will adversely affect wireless signal range. D-Link DIR-626L User Manual 4 Section 1 - Product Overview Hardware Overview Connections 1 2 3 4 5 6 1 2 3 4 5 6 USB Port WPS Button LAN Ports (1-4) Internet Port Power Button Power Receptor Connect a USB flash drive to share content throughout your network. Using an Ethernet cable, connect your broadband modem to this port. Press the power button to power on and off. Receptor for the supplied power adapter. D-Link DIR-626L User Manual 5 Section 1 - Product Overview Hardware Overview LEDs 1 2 1 2 Power LED Internet LED A solid green light indicates a proper connection to the power supply. The light will blink green during the WPS process. The light will blink orange during boot up. A solid light indicates connection on the Internet port. If the LED is orange, the connection is good but the router cannot connect to the Internet. D-Link DIR-626L User Manual 6 Section 2 - Installation Installation This section will walk you through the installation process. Placement of the router is very important. Do not place the router in an enclosed area such as a closet, cabinet, or in the attic or garage. Before you Begin â* $\Box \phi$  *Please configure the router with the computer that was last connected directly to your modem. ¢ You can only use the Ethernet port on your modem. If you were using the USB connection before using the router, then you must turn off your modem, disconnect the USB cable and connect an Ethernet cable to the Internet port on the router, and then turn the modem back on. In some cases, you may need to call your ISP to change connection types (USB to Ethernet).*  $\hat{A}\Box\hat{\varphi}$  *If you have DSL and are connecting via PPPoE, make sure you disable or uninstall any PPPoE software such as WinPoet, Broadjump, or Enternet 300 from your computer or you will not be able to connect to the Internet. D-Link DIR-626L User Manual 7 Section 2 - Installation Wireless Installation Considerations The D-Link wireless router lets you access your network using a wireless connection from virtually anywhere within the operating range of your wireless network. Keep in mind, however, that the number, thickness and location of walls, ceilings, or other objects that the wireless signals must pass through, may limit the range. Typical ranges vary depending on the types of materials and background RF (radio frequency) noise in your home or business. The key to maximizing wireless range is to follow these basic guidelines: 1.* Keep the number of walls and ceilings between the D-Link router and other network devices to a minimum each wall or ceiling can reduce your adapterâ $\Box\Box$ s *range from 3-90 feet (1-30 meters. ) Position your devices so that the number of walls or ceilings is minimized. 2. Be aware of the direct line between network devices. 5 meters), at a 45-degree angle appears to be almost 3 feet (1 meter) thick. At a 2-degree angle it looks over 42 feet (14 meters) thick! Position devices so that the signal will travel straight through a wall or ceiling (instead of at an angle) for better reception. 3. Building Materials make a difference. a solid metal door or aluminum studs may have a negative effect on range. Try to position access points, wireless routers, and computers so that the signal passes through drywall or open doorways. Materials and objects such as glass, steel, metal, walls with insulation, water (fish tanks), mirrors, file cabinets, brick, and concrete will degrade your wireless signal.* [You're reading an excerpt. Click here to read official D-LINK](http://yourpdfguides.com/dref/5324190)

[DIR-626L user guide](http://yourpdfguides.com/dref/5324190)

 *4. Keep your product away (at least 3-6 feet or 1-2 meters) from electrical devices or appliances that generate RF noise. 5. If you are using 2. 4GHz cordless phones or X-10 (wireless products such as ceiling fans, lights, and home security systems), your wireless connection may degrade dramatically or drop completely.*

*Make sure your 2. 4GHz phone base is as far away from your wireless devices as possible. The base transmits a signal even if the phone in not in use. d-Link DIR-626L User Manual 8 Section 2 - Installation Manual Setup 1. Turn off and unplug your cable or DSL broadband modem. Position your router close to your modem and a computer. Place the router in an open area of your intended work area for better wireless coverage. 3. Unplug the Ethernet cable from your modem (or existing router if upgrading) that is connected to your computer. Plug it into the LAN port labeled 1 on the back of your router. The router is now connected to your computer. dIR-626L Computer D-Link DIR-626L User Manual 9 Section 2 - Installation 4. Plug one end of the included*

*blue Ethernet cable that came with your router into the yellow port labeled INTERNET on the back of the router. Plug the other end of this cable into the Ethernet port on your modem. dIR-626L Modem INTERNET Computer 5.*

*Reconnect the power adapter to your cable or DSL broadband modem and wait for two minutes. 6. Connect the supplied power adapter into the power port on the back of the router and then plug it into a power outlet or surge protector. Press the power button and verify that the power LED is lit. Allow 1 minute for the router to boot up.*

*dIR-626L Modem INTERNET Computer 7. If you are connecting to a Broadband service that uses a dynamic connection (not PPPoE), you may be online already. Try opening a web browser and enter a web site. If you connect, you are finished with your Internet setup. Please skip to page 13 to configure your router and use the manual setup procedure to configure your network and wireless settings. If you did not connect to the Internet, use the D-Link Setup Wizard (refer to page 14). D-Link DIR-626L User Manual 10 Section 2 - Installation Connect to an Existing Router Note: It is strongly recommended to replace your existing router with the DIR-626L instead of using both. If your modem is a combo router, you may want to contact your ISP or manufacturerâ* $\Box$  *user guide to put the router into Bridge mode, which will â* $\Box$  *Untime offâ*  $\Box$  *the router (NAT) functions. If you are connecting the DIR-626L router to an existing router to use as a wireless access point and/or switch, you will have to do the following to the DIR-626L before connecting it to your*

*network: ⢠Disable UPnP⢠⢠Disable DHCP ⢠Change the LAN IP address to an available address on your network. The LAN ports on the router cannot accept a DHCP address from your other router.*

*To connect to another router, please follow the steps below: 1. Plug the power into the router. Connect one of your computers to the router (LAN port) using an Ethernet cable. Make sure your IP address on the computer is 192. Please see the Networking Basics section for more information. If you need to change the settings, write down your existing settings before making any changes. In most cases, your computer should be set to receive an IP address automatically in which case you will not have to do anything to your computer. When the login window appears, set the user name to Admin and leave the password box empty. Under Router Settings, enter an available IP address and the subnet mask of your network. click Save Settings to save your settings.*

*Use this new IP address to access the configuration utility of the router in the future. Close the browser and change your computerâ* $\Box$ *IS IP settings back to the original values as in Step 1. 6. Disconnect the Ethernet cable from the router and reconnect your computer to your network. 7.*

*Connect an Ethernet cable in one of the LAN ports of the router and connect it to your other router. Do not plug anything into the Internet (WAN) port of the D-Link router. 8. You may now use the other 3 LAN ports to connect other Ethernet devices and computers. To configure your wireless network, open a web browser and enter the IP address you assigned to the router.*

*Refer to the Configuration and Wireless Security sections for more information on setting up your wireless network. D-Link DIR-626L User Manual 12 Section 2 - Installation Configuration There are several different ways you can configure your router to connect to the Internet and connect to your clients: ⢠QRS Mobile App - Use your iPhone, iPad, or iPod Touch to configure your router. Refer to page 21 ⢠D-Link Setup Wizard - This wizard will launch when you log into the router for the first time. refer to page 14. ¢ Manual Setup - Log into the router and manually configure your router (advanced users only). refer to page 22. D-Link DIR-626L User Manual 13 Section 3 - Configuror âD-Linkâ. select QRS Mobile and then download it. You may also scan this code to download. Step 2 Once your app is installed, you may now configure your router.*

*Connect to the router wirelessly by going to your wireless utility on your device. Scan for the Wi-Fi name (SSID) as listed on the supplied info card. Select and then enter your Wi-Fi password. Step 3 Once you connect to the router, launch the QRS mobile app and it will guide you through the installation of your router. D-Link DIR-626L User Manual 21 Section 3 - Configuration SharePort Mobile App The SharePort Mobile app will allow you to access files from a USB thumb drive that is plugged into your router. You must enable file sharing from the Setup > Storage page (refer to page 53) for this app to work*

*properly. 1. Insert your USB flash drive into DIR-626L. 2. Scan the bar code to download the SharePort Mobile APP from the app store to your iPhone or iPad.*

*Click Wi-Fi, select the Wi-Fi Network Name (SSID) that you created in the setup and then enter your Wi-Fi password. 5. Once connected, click on the SharePort Mobile icon. Click on Settings icon located on the right top corner of the screen. For the Movie section, click the movie icon to play your movie from your USB flash drive.*

*9. For the Music section, click the music icon to play your music from your USB flash drive. d-Link DIR-626L User Manual 24 Section 3 - Configuration 10. For the Photo section, click the Photo icon to view your photos from your USB flash drive. 11.*

For the Files section, click on the Files icon to view your files from your USB flash drive. 12. For the Folder section, click the folder icon to view your folders *from your USB flash drive. D-Link DIR-626L User Manual 25 Section 3 - Configuration Web-based Configuration Utility To access the configuration utility, open a web-browser such as Internet Explorer and enter address of the router (http://dlinkrouter.*

[You're reading an excerpt. Click here to read official D-LINK](http://yourpdfguides.com/dref/5324190)

[DIR-626L user guide](http://yourpdfguides.com/dref/5324190)

 *Select Admin from the drop-down menu and then enter your password. leave the password blank by default. D-Link DIR-626L User Manual 26 Section 3 - Configuration Internet Connection Setup Click Manual Internet Connection Setup to configure your connection manually and continue to the next page. If you want to configure your router to connect to the Internet using the wizard, click Internet Connection Setup Wizard. You will be directed to the Quick Setup Wizard. please refer to page 14.*

*D-Link DIR-626L User Manual 27 Section 3 - Configuration Manual Internet Setup Static (assigned by ISP) Select Static IP Address if all the Internet portâs IP information is provided to you by your ISP. You will need to enter in the IP address, subnet mask, gateway address, and DNS address(es) provided to you by your ISP. Each IP address entered in the fields must be in the appropriate IP form, which are four octets separated by a dot (x. The Router* will not accept the IP address if it is not in this format. My Internet Connection: Select Static IP to manually enter the IP settings supplied by your ISP. Enable *Advanced DNS Advanced Domain Name System (DNS) services enhances your Service: Internet performance by getting you the information and web pages you are looking for faster and more reliably. In addition, it improves your overall Internet experience by correcting many common typo mistakes automatically, taking you where you intended to go and saving you valuable time. Disclaimer: D-Link makes no warranty as to the availability, reliability, functionality and operation of the Advanced DNS service or its features. enable True Gigabit Check to enable true Gigabit routing. This will increase the Routing Connectivity: through-put of the WAN-LAN connectivity of the router.*

*IP Address: Enter the IP address assigned by your ISP. Subnet Mask: Enter the Subnet Mask assigned by your ISP. Default Gateway: Enter the Gateway assigned by your ISP. dNS Servers: The DNS server information will be supplied by your ISP (Internet Service Provider. ) MTU: Maximum Transmission Unit - you may need to change the MTU for optimal performance with your specific ISP.*

*1500 is the default MTU. D-Link DIR-626L User Manual 28 Section 3 - Configuration MAC Address: The default MAC Address is set to the Internet portâs physical interface MAC address on the Broadband Router. It is not recommended that you change the default MAC address unless required by your ISP. You can use the Copy Your PCâ* $\Box$  *MAC Address button to replace the Internet portâ* $\Box$  *MAC address with the MAC address of your Ethernet card. d-Link DIR-626L User Manual 29 Section 3 - Configuration Dynamic (Cable) My Internet Select Dynamic IP (DHCP) to obtain IP Address information Connection: automatically from your ISP.*

*Select this option if your ISP does not give you any IP numbers to use. This option is commonly used for cable modem services. Enable Advanced Advanced Domain Name System (DNS) services enhances your Internet DNS Service: performance by getting you the information and web pages you are looking for faster and more reliably. In addition, it improves your overall Internet experience by correcting many common typo mistakes automatically, taking you where you intended to go and saving you valuable time. Disclaimer: D-Link makes no warranty as to the availability, reliability, functionality and operation of the Advanced DNS service or its features. Host Name: The Host Name is optional but may be required by some ISPs. Leave blank if you are not sure. Use Unicasting: Check the box if you are having problems obtaining an IP address from your ISP. Primary/Secondary Enter the Primary and secondary DNS server IP addresses assigned by your ISP. These addresses are usually obtained automatically DNS Server: from your ISP.*

*0 if you did not specifically receive these from your ISP. MTU: Maximum Transmission Unit - you may need to change the MTU for optimal performance with your specific ISP. 1500 is the default MTU. MAC Address: The default MAC Address is set to the Internet portâ* $\Box\Box s$  *physical interface MAC address on the* Broadband Router. It is not recommended that you change the default MAC address unless required by your ISP. You can use the Copy Your PCâIIIs MAC Address button to replace the Internet portâ $\Box\Box$ s MAC address with the MAC address of your Ethernet card. d-Link DIR-626L User Manual 30 Section 3 -*Configuration Internet Setup PPPoE (DSL) Choose PPPoE (Point to Point Protocol over Ethernet) if your ISP uses a PPPoE connection. Your ISP will*

*provide you with a username and password. This option is typically used for DSL services. Make sure to remove your PPPoE software from your computer. The software is no longer needed and will not work through a router. my Internet Select PPPoE (Username/Password) from the drop-down menu. Connection: Enable Advanced Domain Name System (DNS) services enhances your Internet Advanced DNS performance by getting you the information and web pages you are looking Service: for faster and more reliably. In addition, it improves your overall Internet experience by correcting many common typo mistakes automatically, taking you where you intended to go and saving you valuable time. Disclaimer: D-Link makes no warranty as to the availability,*

*reliability, functionality and operation of the Advanced DNS service or its features.*

*Address Mode: Select Static IP if your ISP assigned you the IP address, subnet mask, gateway, and DNS server addresses. in most cases , select Dynamic. IP Address: Enter the IP address (Static PPPoE only). user Name: Enter your PPPoE user name. Password: Enter your PPPoE password and then retype the password in the next box.*

*Mode: Maximum Idle Enter a maximum idle time during which the Internet connection is maintained during inactivity. Addresses: MTU: Maximum Transmission Unit - you may need to change the MTU for optimal performance with your specific ISP. 1492 is the default MTU. MAC Address: The default MAC Address is set to the Internet portâ* $\Box\Box s$  *physical interface MAC address on the Broadband Router. It is not recommended that you change the default* MAC address unless required by your ISP. You can use the Copy Your PCâ⊡Ls MAC Address button to replace the Internet portâ⊡Ls MAC address with the *MAC address of your Ethernet card. d-Link DIR-626L User Manual 32 Section 3 - Configuration Internet Setup PPTP Choose PPTP (Point-to-Point-*

*Tunneling Protocol ) if your ISP uses a PPTP connection. Your ISP will provide you with a username and password. This option is typically used for DSL services. my Internet Select PPTP (Username/Password) from the drop-down menu.*

*Connection: Enable Advanced Domain Name System (DNS) services enhances your Internet Advanced DNS performance by getting you the information and web pages you Service: are looking for faster and more reliably. In addition, it improves your overall Internet experience by correcting many common typo mistakes automatically, taking you where you intended to go and saving you valuable time.*

[You're reading an excerpt. Click here to read official D-LINK](http://yourpdfguides.com/dref/5324190)

[DIR-626L user guide](http://yourpdfguides.com/dref/5324190)

 *Disclaimer: D-Link makes no warranty as to the availability, reliability, functionality and operation of the Advanced DNS service or its features. Address Mode: Select Static if your ISP assigned you the IP address, subnet mask, gateway, and DNS server addresses. in most cases , select Dynamic. PPTP IP Address: Enter the IP address (Static PPTP only). pPTP Subnet Enter the Primary and Secondary DNS Server Addresses (Static PPTP Mask: only). PPTP Gateway: Enter the Gateway IP Address provided by your ISP. PPTP Server IP: Enter the Server IP provided by your ISP (optional). username: Enter your PPTP username.*

*Password: Enter your PPTP password and then retype the password in the next box. d-Link DIR-626L User Manual 33 Section 3 - Configuration Reconnect Select either Always-on , On-Demand , or Manual. Mode: Maximum Idle Enter a maximum idle time during which the Internet connection is maintained during inactivity. ) MTU: Maximum Transmission Unit - you may need to change the MTU for optimal performance with your specific ISP. 1400 is the default MTU.*

MAC Address: The default MAC Address is set to the Internet portâ $\square \square$ s physical interface MAC address on the Broadband Router. It is not recommended *that you change the default MAC address unless required by your ISP. You can use the Clone Your PCâ* $\square$ *Is MAC Address button to replace the Internet portâs MAC address with the MAC address of your Ethernet card. d-Link DIR-626L User Manual 34 Section 3 - Configuration Internet Setup L2TP Choose L2TP (Layer 2 Tunneling Protocol) if your ISP uses a L2TP connection. Your ISP will provide you with a username and password.*

*This option is typically used for DSL services. my Internet Select L2TP (Username/Password) from the drop-down menu. Connection: Enable Advanced Domain Name System (DNS) services enhances your Advanced DNS Internet performance by getting you the information and web Service: pages you are looking for faster and more reliably. In addition, it improves your overall Internet experience by correcting many common typo mistakes automatically, taking you where you intended to go and saving you valuable time. Disclaimer: D-Link makes no warranty as to the availability, reliability, functionality and*

*operation of the Advanced DNS service or its features. Address Mode: Select Static if your ISP assigned you the IP address, subnet mask, gateway, and DNS server addresses. in most cases , select Dynamic. L2TP IP Address: Enter the L2TP IP address supplied by your ISP (Static only). L2TP Subnet Enter the Subnet Mask supplied by your ISP (Static only). Mask: L2TP Gateway: Enter the Gateway IP Address provided by your ISP.*

*L2TP Server IP: Enter the Server IP provided by your ISP (optional). username: Enter your L2TP username. D-Link DIR-626L User Manual 35 Section 3 - Configuration Password: Enter your L2TP password and then retype the password in the next box. reconnect Select either Always-on , On-Demand , or Manual. Mode: Maximum Idle Enter a maximum idle time during which the Internet connection is maintained during inactivity. MTU: Maximum Transmission Unit - you may need to change the MTU for optimal performance with your specific ISP. 1400 is the default MTU. Clone MAC The default MAC Address is set to the Internet portâ* $\Box \Box$ *s physical interface MAC address on the Broadband Router. It is not recommended Address: that you change the default* MAC address unless required by your ISP. You can use the Clone Your PCâ $\Box$ Is MAC Address button to replace the Internet portâ $\Box$ Is MAC address with the *MAC address of your Ethernet card.*

*After selecting DS-Lite, the following parameters will be available for configuration: DS-Lite Select the DS-Lite DHCPv6 option to let the router allocate the Configuration: AFTR IPv6 address automatically. Select the Manual Configuration to enter the AFTR IPv6 address in manually. AFTR IPv6 After selecting the Manual Configuration option above, enter the Address: AFTR IPv6 address used here. B4 IPv4 Address: Enter the B4 IPv4 address value used here. WAN IPv6 Once connected, the WAN IPv6 address will be displayed here.*

*Address: IPv6 WAN Once connected, the IPv6 WAN Default Gateway address will be Default Gateway displayed here. D-Link DIR-626L User Manual 37 Section 3 - Configuration Wireless Settings If you want to configure the wireless settings on your router using the wizard, click Wireless Security Setup Wizard and refer to page 42. Click Add Wireless Device with WPS if you want to add a wireless device using Wi-Fi Protected Setup (WPS) and refer to page 44. If you want to manually configure the wireless settings on your router click Manual Wireless Network Setup and refer to the next page. D-Link DIR-626L User Manual 38 Section 3 - Configuration Manual Wireless Settings Enable Wireless: Check the box to enable the wireless function.*

*If you do not want to use wireless, uncheck the box to disable all the wireless functions. Schedule: Select the time frame that you would like your wireless network enabled. The schedule may be set to Always. Any schedule you create will be available in the drop-down menu. click New Schedule to create a schedule. Wireless Network Service Set Identifier (SSID) is the name of your wireless Name: network. Create a name for your wireless network using up to 32 characters. 11b Only - Select only if all of your wireless clients are 802. 11g Only - Select only if all of your wireless clients are 802. 11n Only - Select only if all of your wireless clients are 802.*

*11b - Select if you are using both 802. 11g - Select if you are using both 802. 11n, 11g, and 11b - Select if you are using a mix of 802. Enable Auto The Auto Channel Scan setting can be selected to allow the DIR-626L to choose the channel with the least amount of interference. Channel Scan: Wireless Channel: Indicates the channel setting for the DIR-626L. by default the channel is set to 6. The Channel can be changed to fit the channel setting for an existing wireless network or to customize the wireless network. If you enable Auto Channel Scan, this option will be greyed out. D-Link DIR-626L User Manual 39 Section 3 - Configuration Channel Width: Select the Channel Width: Auto 20/40 - This is the default setting. Select if you are using both 802.*

*20MHz - Select if you are not using any 802. 11n wireless clients. Visibility Status: Select Invisible if you do not want the SSID of your wireless network to be broadcasted by the DIR-626L. If Invisible is selected, the SSID of the DIR-626L will not be seen by Site Survey utilities so your wireless clients will have to know the SSID of your DIR-626L in order to connect to it. Wireless Security: Refer to the next page for more information regarding wireless security. D-Link DIR-626L User Manual 40 Section 4 - Security Wireless Security This section will show you the different levels of security you can use to protect your data from intruders. The DIR-626L offers the following types of security: ⢠WPA2 (Wi-Fi Protected Access 2) ⢠WPA (Wi-Fi Protected Access) â¢ WPA2-PSK (Pre-Shared Key) â*D¢ *WPA-PSK (Pre-Shared Key) What is WPA? WPA (Wi-Fi Protected Access), is a Wi-Fi standard that was designed to improve the security features of WEP (Wired Equivalent Privacy).*

[You're reading an excerpt. Click here to read official D-LINK](http://yourpdfguides.com/dref/5324190)

[DIR-626L user guide](http://yourpdfguides.com/dref/5324190)

*The 2 major improvements over WEP:*  $\hat{a}\Pi\hat{e}$  *Improved data encryption through the Temporal Key Integrity Protocol (TKIP). TKIP scrambles the keys using a hashing algorithm and, by adding an integrity-checking feature, ensures that the keys havenâ* D□t been tampered with. Â □¢ User authentication, which is *generally missing in WEP, through the extensible authentication protocol (EAP).*

WEP regulates access to a wireless network based on a computerâ *DDs* hardware-specific MAC address, which is relatively simple to be sniffed out and *stolen. EAP is built on a more secure public-key encryption system to ensure that only authorized network users can access the network. WPA-*

*PSK/WPA2-PSK uses a passphrase or key to authenticate your wireless connection. The key is an alpha-numeric password between 8 and 63 characters long. The password can include symbols (! \*&\_) and spaces. This key must be the exact same key entered on your wireless router or access point. wPA/WPA2 incorporates user authentication through the Extensible Authentication Protocol (EAP). EAP is built on a more secure public key encryption system to ensure that only authorized network users can access the network. D-Link DIR-626L User Manual 41 Section 4 - Security Wireless Security Setup Wizard To run the security wizard, click on Setup at the top and then click Wireless Network Setup Wizard. type your desired wireless network name (SSID).*

*Automatically: Select this option to automatically generate the routerâs network key and click Next. Manually: Select this option to manually enter your network key and click Next. D-Link DIR-626L User Manual 42 Section 4 - Security If you selected Automatically, the summary window will display your settings. Write down the security key and enter this on your wireless clients. click Save to save your settings. If you selected Manually, the following screen will appear. Create a passphrase for your security password. click Next to continue. D-Link DIR-626L User Manual 43 Section 4 - Security Add Wireless Device with WPS Wizard From the Setup > Wireless Settings screen, click Add Wireless Device with WPS. Select Auto to add a wireless client using WPS (Wi-Fi Protected Setup) and then click Next.*

*Write down the security key and enter this on your wireless clients. click OK to finish. D-Link DIR-626L User Manual 44 Section 4 - Security PIN: Select this option to use PIN method. In order to use this method you must know the wireless clientâs 8 digit PIN and click Connect. PBC: Select this option to use PBC (Push Button) method to add a wireless client.*

*click Connect. Once you click Connect, you will have a 120 second time limit to apply the settings to your wireless client(s) and successfully establish a connection. D-Link DIR-626L User Manual 45 Section 4 - Security WPA/WPA2-Personal (PSK) It is recommended to enable encryption on your wireless router before your wireless network adapters. please establish wireless connectivity before enabling encryption. Your wireless signal may degrade when enabling encryption due to the added overhead.*

*1. Log into the web-based configuration by opening a web browser and entering the IP address of the router (192. Click on Setup and then click Wireless Settings on the left side. Use Auto if you have wireless clients using both WPA and WPA2. Next to Group Key Update Interval, enter the amount of time before the group key used for broadcast and multicast data is changed (3600 is default). 6. Next to Pre-Shared Key, enter a key (passphrase). The key is entered as a pass-phrase in ASCII format at both ends of the wireless connection. The pass-phrase must be between 8-63 characters. If you are configuring the router with a wireless adapter, you will lose connectivity until you enable WPA-PSK on your adapter and enter the same passphrase as you did on the router.*

*D-Link DIR-626L User Manual 46 Section 4 - Security Configure WPA/WPA2-Enterprise (RADIUS) It is recommended to enable encryption on your wireless router before your wireless network adapters. please establish wireless connectivity before enabling encryption. Your wireless signal may degrade when enabling encryption due to the added overhead. 1. Log into the web-based configuration by opening a web browser and entering the IP address of the router (192. Click on Setup and then click Wireless Settings on the left side. Use Auto if you have wireless clients using both WPA and WPA2. Next to Group Key Update Interval, enter the amount of time before the group key used for broadcast and multicast data is changed (3600 is default). 6. Next to Authentication Timeout, enter the amount of time before a client is required to re-authenticate (60 minutes is default).*

*7. Next to RADIUS Server IP Address enter the IP Address of your RADIUS server. d-Link DIR-626L User Manual 47 Section 4 - Security 8. Next to RADIUS Server Port, enter the port you are using with your RADIUS server. Next to RADIUS Server Shared Secret, enter the security key.*

*10. If the MAC Address Authentication box is selected then the user will need to connect from the same computer whenever logging into the wireless network. 11. Click Advanced to enter settings for a secondary RADIUS Server. D-Link DIR-626L User Manual 48 Section 3 - Configuration Network Settings This section will allow you to change the local network settings of the router and to configure the DHCP settings.*

*Router Settings Router IP Address: Enter the IP address of the router. The default IP address is 192. If you change the IP address, once you click Save Settings, you will need to enter the new IP address in your browser to get back into the configuration utility. Enable DNS Relay: Uncheck the box to transfer the DNS server information from your ISP to your computers. If checked, your computers will use the router for a DNS server. The DHCP Server will automatically assign an IP address to the computers on the LAN/private network. Be sure to set your computers to be DHCP clients by setting their TCP/IP settings to âObtain an IP Address Automatically. Â When you turn your computers on, they will automatically load the proper TCP/IP settings provided by the DIR-626L. The DHCP Server will automatically allocate an unused IP address from the IP address pool to the requesting computer. You must specify the starting and ending address of the IP address pool.*

*Enable DHCP Check this box to enable the DHCP server on your router. server: Uncheck to disable this function. DHCP IP Address Enter the starting and* ending IP addresses for the DHCP serverâ $\Pi$ Els Range: IP assignment. Note: If you statically (manually) assign IP addresses to your computers or devices, *make sure the IP addresses are outside of this range or you may have an IP conflict. DHCP Lease Time: The length of time for the IP address lease. Enter the Lease time in minutes. Always Enable this feature to broadcast your networks DHCP server to Broadcast: LAN/WLAN clients.*

> [You're reading an excerpt. Click here to read official D-LINK](http://yourpdfguides.com/dref/5324190) [DIR-626L user guide](http://yourpdfguides.com/dref/5324190)

 *NetBIOS NetBIOS allows LAN hosts to discover all other computers within Announcement: the network, enable this feature to allow the DHCP Server to offer NetBIOS configuration settings. Learn NetBIOS Enable this feature to allow WINS information to be learned from the WAN side, disable to allow manual configuration. From WAN: NetBIOS Scope: This feature allows the configuration of a NetBIOS â* $\Box$  *ame under which network hosts operates.*

*This setting has no effect if the â*IEILearn NetBIOS information from WANâ □ is activated. D-Link DIR-626L User Manual 50 Section 3 - Configuration *NetBIOS Node: Select the different type of NetBIOS node; Broadcast only, Point-to-Point, Mixed-mode, and Hybrid. wINS IP Enter your WINS Server IP address(es). Address: D-Link DIR-626L User Manual 51 Section 3 - Configuration DHCP Reservation If you want a computer or device to always have the same IP address assigned, you can create a DHCP reservation. The router will assign the IP address only to that computer or device.*

*Note: This IP address must be within the DHCP IP Address Range. Enable: Check this box to enable the reservation. Computer Name: Enter the computer name or select from the drop-down menu and click <<. IP Address: Enter the IP address you want to assign to the computer or device. This IP Address must be within the DHCP IP Address Range.*

MAC Address: Enter the MAC address of the computer or device. Copy Your PCâ $\square \square$ s If you want to assign an IP address to the computer you MAC Address *are currently on, click this button to populate the fields. save: Click Save to save your entry. You must click Save Settings at the top to activate your reservations. dHCP Reservations List DHCP Displays any reservation entries. Displays the host name Reservations List: (name of your computer or device), MAC Address, and IP address. enable: Check to enable the reservation. Edit: Click the edit icon to make changes to the reservation entry. Delete: Click to remove the reservation from the list. D-Link DIR-626L User Manual 52 Section 3 - Configuration Storage This page will allow you to access files from a USB external hard drive or thumb drive that is plugged into the router from your local network or from the Internet using either a web browser or an app for your smartphone or tablet.*

*You can create users to be allowed to access these files. Enable Web File Check to enable sharing files on your USB storage device that is Access: plugged in your router. enable HTTP Check to enable HTTP access to your routerâs storage. You will Storage Remote have to type HTTP in the URL. access: Remote Access Enter a port (8181 is default). You will have to enter this port Port: in the URL when connecting to the shared files. Storage Remote You will have to type HTTPS in the URL. access: Remote HTTPS Enter a port (4433 is default). You will have to enter this port Port: in the URL when connecting to the shared files. User Name: To create a new user, enter a user name.*

*The Admin and Guest accounts are built-in to the router. Number of Displays the USB device plugged into the router. Devices: D-Link DIR-626L User Manual 53 Section 3 - Configuration Access Files from the Internet If you would like to access your files that are on your USB thumb drive or external hard drive that is connected to your router, follow the steps below: Step 1 - Enable Web File Access Check the Enable Web File Access checkbox to enable. Then select if you want to use HTTP or HTTPS (secure) and enter the port(s) you want to use. The default for HTTP is 8181 and HTTPS is 4433.*

*Step 2 - Create a User Account Under User Creation, enter a username and password, and then click Add/Edit. Step 3 - Configure your Access Path Under User List, click the Modify icon for the user you just created. Here you can browse to the folder on your USB storage device you want to assign the Access Path to. Step 4 - Save Settings If you want to add more users, repeat steps 3 and 4. Once you are finished, click the Save Settings button at the top to save your settings.*

*Note that under the HTTP Storage Link (at the bottom) will display the URL(s) you can use to connect. Also if you selected HTTPS, you must type in HTTPS:// instead of HTTP:// to get a secure connection. For example, if you selected HTTPS and changed the port to 3200, and your WAN IP address is 1. 4, then you would enter HTTPS://1. D-Link DIR-626L User Manual 54 Section 3 - Configuration Media Server This feature allows you to share music, pictures and videos with any devices connected to your network. Enable Media Check this box to enable the media server feature. You must click Save Settings at the top to activate your reservations. D-Link DIR-626L User Manual 55 Section 3 - Configuration IPv6 On this page, the user can configure the IPv6 Connection type. There are two ways to set up the IPv6 Internet connection. You can use the Web-based IPv6 Internet Connection Setup Wizard, or you can manually configure the connection.*

*For the beginner user that has not configured a router before, click on the IPv6 Internet Connection Setup Wizard button and the router will guide you through a few simple steps to get your network up and running. For the advanced user that has configured a router before, click on the Manual IPv6 Internet Connection Setup button to input all the settings manually. To configure the IPv6 local settings, click on the IPv6 Local Connectivity Setup button. D-Link DIR-626L User Manual 56 Section 3 - Configuration IPv6 Internet Connection Setup Wizard On this page, the user can configure the IPv6 Connection type using the IPv6 Internet Connection Setup Wizard. Click the IPv6 Internet Connection Setup Wizard button and the router will guide you through a few simple steps to get your network up and running. click Next to continue to the next page. Click Cancel to discard the changes made and return to the main page. The router will try to detect whether its possible to obtain the IPv6 Internet connection type automatically. If this succeeds then the user will be guided through the input of the appropriate parameters for the connection type found. D-Link DIR-626L User Manual 57 Section 3 - Configuration However, if the automatic detection fails, the user will be prompt to either Try again or to click on the Guide me through the IPv6 settings button to initiate the manual continual of the wizard.*

*There are several connection types to choose from. If you are unsure of your connection method, please contact your IPv6 Internet Service Provider. Note: If using the PPPoE option, you will need to ensure that any PPPoE client software on your computers has been removed or disabled. The 3 options available on this page are IPv6 over PPPoE, Static IPv6 address and Route, and Tunneling Connection. Choose the required IPv6 Internet Connection type and click on the Next button to continue.*

*Click on the Prev button to return to the previous page. Click on the Cancel button to discard all the changes made and return to the main page.*

[You're reading an excerpt. Click here to read official D-LINK](http://yourpdfguides.com/dref/5324190)

[DIR-626L user guide](http://yourpdfguides.com/dref/5324190)

 *click on the Next button to continue. Click on the Prev button to return to the previous page. Click on the Cancel button to discard all the changes made and return to the main page.*

*D-Link DIR-626L User Manual 58 Section 3 - Configuration IPv6 over PPPoE After selecting the IPv6 over PPPoE option, the user will be able to configure the IPv6 Internet connection that requires a username and password to get online. most DSL modems use this type of connection. The following parameters will be available for configuration: PPPoE Session: Select the PPPoE Session value used here. This option will state that this connection shares itâ* $\Box \Box s$ *information with the already configured IPv6 PPPoE connection, or the user can create a new PPPoE connection here. User Name: Enter the PPPoE username used here. If you do not know your user name, please contact your ISP. Password: Enter the PPPoE password used here. If you do not know your password, please contact your ISP. Verify Password: Re-enter the PPPoE password used here. Service Name: Enter the service name for this connection here.*

*this option is optional. D-Link DIR-626L User Manual 59 Section 3 - Configuration Static IPv6 Address Connection This mode is used when your ISP provides you with a set IPv6 addresses that does not change. The IPv6 information is manually entered in your IPv6 configuration settings. You must enter the IPv6 address, Subnet Prefix Length, Default Gateway, Primary DNS Server, and Secondary DNS Server. Your ISP provides you with all this information. Use Link-Local The Link-local address is used by nodes and routers when Address: communicating with neighboring nodes on the same link. This mode enables IPv6-capable devices to communicate with each other on the LAN side. IPv6 Address: Enter the WAN IPv6 address for the router here. Subnet Prefix Enter the WAN subnet prefix length value used here. Length: Default Gateway: Enter the WAN default gateway IPv6 address used here.*

*Primary IPv6 DNS Enter the WAN primary DNS Server address used here. Address: Secondary IPv6 Enter the WAN secondary DNS Server address used here.* DNS Address: LAN IPv6 Address: These are the settings of the LAN (Local Area Network) IPv6 interface for the router. The routerâ ΠΠs LAN IPv6 *Address configuration is based on the IPv6 Address and Subnet assigned by your ISP. (A subnet with prefix /64 is supported in LAN.*

*) D-Link DIR-626L User Manual 60 Section 3 - Configuration Tunneling Connection (6rd) After selecting the Tunneling Connection (6rd) option, the user can configure the IPv6 6rd connection settings. The following parameters will be available for configuration: 6rd IPv6 Prefix: Enter the 6rd IPv6 address and prefix value used here. IPv4 Address: Enter the IPv4 address used here. Mask Length: Enter the IPv4 mask length used here. assigned IPv6 Prefix: Displays the IPv6 assigned prefix value here.*

*6rd Border Relay IPv4 Enter the 6rd border relay IPv4 address used here. Address: IPv6 DNS Server: Enter the primary DNS Server address used here. Click on the Prev button to return to the previous page. Click on the Cancel button to discard all the changes made and return to the main page. D-Link DIR-626L User Manual 61 Section 3 - Configuration IPv6 Manual Setup There are several connection types to choose from: Auto Detection, Static IPv6,*

*Autoconfiguration (SLAAC/DHCPv6), PPPoE, IPv6 in IPv4 Tunnel, 6to4, 6rd, and Link-local. If you are unsure of your connection method, please contact your IPv6 Internet Service Provider. Note: If using the PPPoE option, you will need to ensure that any PPPoE client software on your computers has been removed or disabled. Auto Detection Select Auto Detection to have the router detect and automatically configure your IPv6 setting from your ISP. d-Link DIR-626L User Manual 62 Section 3 - Configuration Static IPv6 My IPv6 Connection: Select Static IPv6 from the drop-down menu. WAN IPv6 Address Enter the address settings supplied by your Internet provider Settings: (ISP).*

*LAN IPv6 Address: Enter the LAN (local) IPv6 address for the router. IPv6 Address Range Enter the start IPv6 Address for the DHCPv6 range for your Start: local computers. IPv6 Address Range Enter the end IPv6 Address for the DHCPv6 range for your End: local computers. IPv6 DNS Settings: Select either Obtain DNS server address automatically or Use the following DNS Address. primary/Secondary DNS Enter the primary and secondary DNS server addresses. Address: LAN IPv6 Address: Enter the LAN (local) IPv6 address for the router. IPv6 Address Range Enter the start IPv6 Address for the DHCPv6 range for your Start: local computers. IPv6 Address Range Enter the end IPv6 Address for the DHCPv6 range for your End: local computers. PPPoE: Enter the PPPoE account settings supplied by your Internet provider (ISP). Address Mode: Select Static if your ISP assigned you the IP address, subnet mask, gateway, and DNS server addresses.*

*in most cases , select Dynamic. IP Address: Enter the IP address (Static PPPoE only). user Name: Enter your PPPoE user name. Password: Enter your PPPoE password and then retype the password in the next box. Maximum Idle Time: Enter a maximum idle time during which the Internet connection is maintained during inactivity.*

*to disable this feature , enable Auto-reconnect. MTU: Maximum Transmission Unit - you may need to change the MTU for optimal performance with your specific ISP. 1492 is the default MTU. IPv6 DNS Settings: Select either Obtain DNS server address automatically or Use the following DNS Address. primary/Secondary DNS Enter the primary and secondary DNS server addresses.*

*Address: LAN IPv6 Address: Enter the LAN (local) IPv6 address for the router. IPv6 Address Range Start: Enter the start IPv6 Address for the DHCPv6 range for your local computers. IPv6 Address Range End: Enter the end IPv6 Address for the DHCPv6 range for your local computers. Connection: IPv6 in IPv4 Tunnel Enter the settings supplied by your Internet provider (ISP). Settings: LAN IPv6 Address: Enter the LAN (local) IPv6 address for the router. IPv6 Address Enter the start IPv6 Address for the DHCPv6 range for your local Range Start: computers. IPv6 Address Enter the end IPv6 Address for the DHCPv6 range for your local Range End: computers. 6 to 4 Settings: Enter the IPv6 settings supplied by your Internet provider (ISP). primary/Secondary Enter the primary and secondary DNS server addresses. DNS Address: LAN IPv6 Address: Enter the LAN (local) IPv6 address for the router.*

*IPv6 Address Range Enter the start IPv6 Address for the DHCPv6 range for your local Start: computers. IPv6 Address Range Enter the end IPv6 Address for the DHCPv6 range for your local End: computers. 6RD Settings: Enter the address settings supplied by your Internet provider (ISP). LAN IPv6 Address: Enter the LAN (local) IPv6 address for the router. LAN IPv6 Address Displays the IPv6 address of the router. Settings: D-Link DIR-626L User Manual 70 Section 3 - Configuration mydlink Settings mydlink Service: Display the status whether your device is registered with a mydlink account or not.*

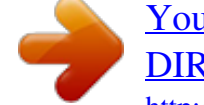

[You're reading an excerpt. Click here to read official D-LINK](http://yourpdfguides.com/dref/5324190)

[DIR-626L user guide](http://yourpdfguides.com/dref/5324190)

 *Register mydlink Click to go to the mydlink website to register or edit your Settings: settings. D-Link DIR-626L User Manual 71 Section 3 - Configuration Advanced Virtual Server This will allow you to open a single port. If you would like to open a range of ports, refer to the next page. Name: Enter a name for the rule or select an application from the drop-down menu.*

*select an application and click << to populate the fields. IP Address: Enter the IP address of the computer on your local network that you want to allow the incoming service to. If your computer is receiving an IP address automatically from the router (DHCP), you computer will be listed in the â* $\Box$ *DComputer Nameâ drop-down menu. select your computer and click <<. Private Port/ Enter the port that you want to open next to Private Public Port: Port and Public Port.*

*The private and public ports are usually the same. The public port is the port seen from the Internet side, and the private port is the port being used by the application on the computer within your local network. protocol Type: Select TCP , UDP , or Both from the drop-down menu. Schedule: The schedule of time when the Virtual Server Rule will be enabled. @@You can create your own times in the Tools > Schedules section.*

*inbound Filter: Select Allow All (most common) or a created Inbound filter. @@D-Link DIR-626L User Manual 72 Section 3 - Configuration Port Forwarding This will allow you to open a single port or a range of ports. Name: Enter a name for the rule or select an application from the drop-down menu. select an application and click << to populate the fields. IP Address: Enter the IP address of the computer on your local network that you want to allow the incoming service to. If your computer is receiving an IP address automatically from the router (DHCP), you computer will be listed in the â* $\Box \Box$ *Computer Nameâ drop-down menu. select your computer and click <<. TCP/UDP: Enter the TCP and/or UDP port or ports that you want to open. You can enter a single port or a range of ports. separate ports with a common.*

*Example: 24,1009,3000-4000 Schedule: The schedule of time when the Virtual Server Rule will be enabled. @@You can create your own times in the Tools > Schedules section. inbound Filter: Select Allow All (most common) or a created Inbound filter. @@@@@@@@@@@@Select the application you want to use and enable it. name: Enter a name for the rule. @@Trigger: This is the port used to trigger the application. It can be either a single port or a range of ports. @@@@You may define a single port or a range of ports. You can use a comma to add multiple ports or port ranges. @@@@@@You can create your own times in the Tools > Schedules section.*

*@@@@ enable QoS Engine: This option is disabled by default. @@@@@@ measured Uplink This displays the detected uplink speed. @@This is determined by your ISP. Using this example, you would enter 284. @@@@@@@@Name: Create a name for the rule that is meaningful to you. Priority: The priority of the message flow is entered here -- 1 receives the highest priority (most urgent) and 255 receives the lowest priority (least urgent). Protocol: The protocol used by the messages. Local IP Range: The rule applies to a flow of messages whose LAN-side IP address falls within the range set here. Local Port Range: The rule applies to a flow of messages whose LAN-side port number is within the range set here. Remote IP Range: The rule applies to a flow of messages whose WAN-side IP address falls within the range set here.*

*Remote Port Range: The rule applies to a flow of messages whose WAN-side port number is within the range set here. D-Link DIR-626L User Manual 75 Section 3 - Configuration Network Filters Use MAC (Media Access Control) Filters to allow or deny LAN (Local Area Network) computers by their MAC addresses from accessing the network. You can either manually add a MAC address or select the MAC address from the list of clients that are currently connected to the Broadband Router. Configure MAC Select Turn MAC Filtering Off, Allow MAC addresses Filtering: listed below, or Deny MAC addresses listed below from the drop-down menu. MAC Address: Enter the MAC address you would like to filter. To find the MAC address on a computer, please refer to the Networking Basics section in this manual. DHCP Client: Select a DHCP client from the drop-down menu and click << to copy that MAC Address. clear: Click to remove the MAC address. D-Link DIR-626L User Manual 76 Section 3 - Configuration Access Control The Access Control section allows you to control access in and out of your network. Use this feature as Parental Controls to only grant access to approved sites, limit web access based on time or dates, and/or block access from applications like P2P utilities or games.*

*Add Policy: Click the Add Policy button to start the Access Control Wizard. access Control Wizard Click Next to continue with the wizard. D-Link DIR-626L User Manual 77 Section 3 - Configuration Enter a name for the policy and then click Next to continue. Always) from the drop-down menu and then click Next to continue. Enter the following information and then click Next to continue.* Â*D¢ Address Type - Select IP address, MAC address, or Other Machines.* Â*D¢ IP Address - Enter the IP address of the computer you want to apply the rule to. ¢ Machine Address - Enter the PC MAC address (i. Select the filtering method and then click Next to continue. D-Link DIR-626L User Manual 78 Section 3 - Configuration Enter the rule: Enable - Check to enable the rule. Your newly created policy will now show up under Policy Table. D-Link DIR-626L User Manual 79 Section 3 - Configuration Website Filters Website Filters are used to allow you to set up a list of Web sites that can be viewed by multiple users through the network. To use this feature select to Allow or Deny, enter the domain or website and click Save Settings. You must also select Apply Web Filter under the Access Control section. Add Website Select either DENY computers access to ONLY Filtering Rule: these sites or ALLOW computers access to ONLY these sites.*

*Website URL/ Enter the keywords or URLs that you want to allow Domain: or block. click Save Settings. D-Link DIR-626L User Manual 80 Section 3 - Configuration Inbound Filters The Inbound Filter option is an advanced method of controlling data received from the Internet. With this feature you can configure inbound data filtering rules that control data based on an IP address range. Inbound Filters can be used with Virtual Server, Port Forwarding, or Remote Administration features.*

*0 if you do not want to specify an IP range. 255 if you do not want to specify and IP range. Add: Click the Add button to apply your settings. You must click Save Settings at the top to save the settings. Inbound Filter This section will list any rules that are created. You Rules List: may click the Edit icon to change the settings or enable/disable the rule, or click the Delete icon to remove the rule.*

> [You're reading an excerpt. Click here to read official D-LINK](http://yourpdfguides.com/dref/5324190) [DIR-626L user guide](http://yourpdfguides.com/dref/5324190)

 *D-Link DIR-626L User Manual 81 Section 3 - Configuration Firewall Settings A firewall protects your network from the outside world. The DIR-626L offers a firewall type functionality. the SPI feature helps prevent cyber attacks. Sometimes you may want a computer exposed to the outside world for certain types of applications.*

*If you choose to expose a computer, you can enable DMZ. dMZ is short for Demilitarized Zone. This option will expose the chosen computer completely to the outside world. Enable SPI: SPI (Stateful Packet Inspection, also known as dynamic packet filtering) helps to prevent cyber attacks by tracking more state per session. It validates that the traffic passing through the session conforms to the protocol. Anti-Spoof Check: Enable this feature to protect your network from* certain kinds of â $\Box$ *Dspoofingâ*  $\Box$  attacks. Enable DMZ: If an application has trouble working from behind the router, you can expose one computer to the *Internet and run the application on that computer. Note: Placing a computer in the DMZ may expose that computer to a variety of security risks. Use of this option is only recommended as a last resort. DMZ IP Address: Specify the IP address of the computer on the LAN that you want to have unrestricted Internet communication.*

If this computer obtains itâ $\Box$ Is IP address automatically using DHCP, be sure to make a static reservation on the Setup > Network Settings page so that the *IP address of the DMZ machine does not change. PPTP: Allows multiple machines on the LAN to connect to their corporate network using PPTP protocol. IPSEC (VPN): Allows multiple VPN clients to connect to their corporate network using IPSec. Some VPN clients support traversal of IPSec through NAT. This ALG may interfere with the operation of such VPN clients.*

*If you are having trouble connecting with your corporate network, try turning this ALG off. Please check with the system administrator of your corporate network whether your VPN client supports NAT traversal. D-Link DIR-626L User Manual 82 Section 3 - Configuration RTSP: Allows application that uses Real Time Streaming Protocol to receive streaming media from the Internet. QuickTime and Real Player are some of the common applications using this protocol. SIP: Allows devices and applications using VoIP (Voice over IP) to communicate across NAT.*

*Some VoIP applications and devices have the ability to discover NAT devices and work around them. This ALG may interfere with the operation of such devices. If you are having trouble making VoIP calls, try turning this ALG off. Destination IP: Enter the IP address of packets that will take this route. Netmask: Enter the netmask of the route, please note that the octets must match your destination IP address. Gateway: Enter your next hop gateway to be taken if this route is used. Metric: The route metric is a value from 1 to 16 that indicates the cost of using this route. A value 1 is the lowest cost and 15 is the highest cost. Interface: Select the interface that the IP packet must use to transit out of the router when this route is used. D-Link DIR-626L User Manual 84 Section 3 - Configuration Advanced Wireless Transmit Power: Set the transmit power of the antennas.*

*11d is a wireless specification developed to allow implementation of wireless networks in countries that cannot use the 802. 11 standard. This feature should only be enabled if you are in a country that requires it. wMM Enable: WMM is QoS for your wireless network. This will improve the quality of video and voice applications for your wireless clients. HT20/40 Coexistence: Enable this option to reduce interference from other wireless networks in your area. If the channel width is operating at 40MHz and there is another wireless networkâ* $\Box\Box s$  *channel over-lapping and causing interference, the router will automatically change to 20MHz. D-Link DIR-626L User Manual 85 Section 3 - Configuration Wi-Fi Protected Setup (WPS) Wi-Fi Protected Setup (WPS) System is a* simplified method for securing your wireless network during the â<del>DDInitial setupâDD as well as the âDDAdd</del> New DeviceâDD processes. The Wi-Fi Allianc *(WFA) has certified it across different products as well as manufactures. The process is just as easy as pressing a button for the Push-Button Method or correctly entering the 8-digit code for the Pin Code Method.*

*The time reduction in setup and ease of use are quite beneficial, while the highest wireless Security setting of WPA2 is automatically used. enable: Enable the Wi-Fi Protected Setup feature. Note: if this option is unchecked, the WPS button on the side of the router will be disabled. Disable WPS-PIN Check to disable the WPS PIN method of securing your Method: network. This will not affect the Push-Button method.*

*PIN Settings: A PIN is a unique number that can be used to add the router to an existing network or to create a new network. Only the Administrator (âadminâ account) can change or reset the PIN. current PIN: Shows the current PIN. Reset PIN to Restore the default PIN of the router. default: Generate New Create a random number that is a valid PIN.*

This PIN: becomes the routerâ $\Box$  PIN. You can then copy this PIN to the user interface of the wireless client. D-Link DIR-626L User Manual 86 Section 3 -*Configuration Add Wireless This Wizard helps you add wireless devices to the wireless network. Station: The wizard will either display the wireless network settings to guide you through manual configuration, prompt you to enter the PIN for the device, or ask you to press the configuration button on the device. If the device supports Wi-Fi Protected Setup and has a configuration button, you can add it to the network by pressing the configuration button on the device and then the on the router within 60 seconds. The status LED on the router will flash three times if the device has been successfully added to the network.* There are several ways to add a wireless device to your network. a â¤*Eregistrarâ EI* controls access to the wireless network. A registrar only allows devices *onto the wireless network if you have entered the PIN, or pressed a special Wi-Fi Protected Setup button on the device. The router acts as a registrar for the network, although other devices may act as a registrar as well.*

*add Wireless Click to start the wizard and skip to page 44. Device Wizard: WPS Button You can also simply press the WPS button on the side of the router, and then press the WPS button on your wireless client to automatically connect without logging into the router. WAN Ping: Checking the box will allow the DIR-626L to respond to pings. Unchecking the box may provide some extra security from hackers. WAN Ping Inbound Select from the drop-down menu if you would like to apply Filter: the Inbound Filter to the WAN ping. Refer to the Inbound Filters section for more information. Enable IPV4 Check the box to allow multicast traffic to pass through Multicast Streams: the router from the Internet (IPv4).*

## [You're reading an excerpt. Click here to read official D-LINK](http://yourpdfguides.com/dref/5324190) [DIR-626L user guide](http://yourpdfguides.com/dref/5324190)